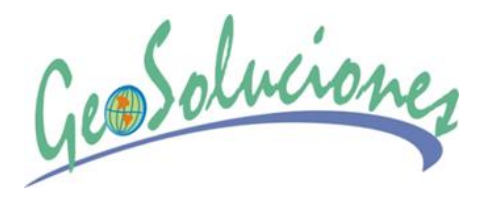

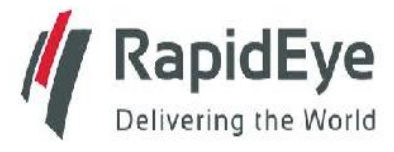

Soluciones Integrales en Geomática Ingeniería Geoespacial

### **Búsqueda de Imágenes RapidEye**

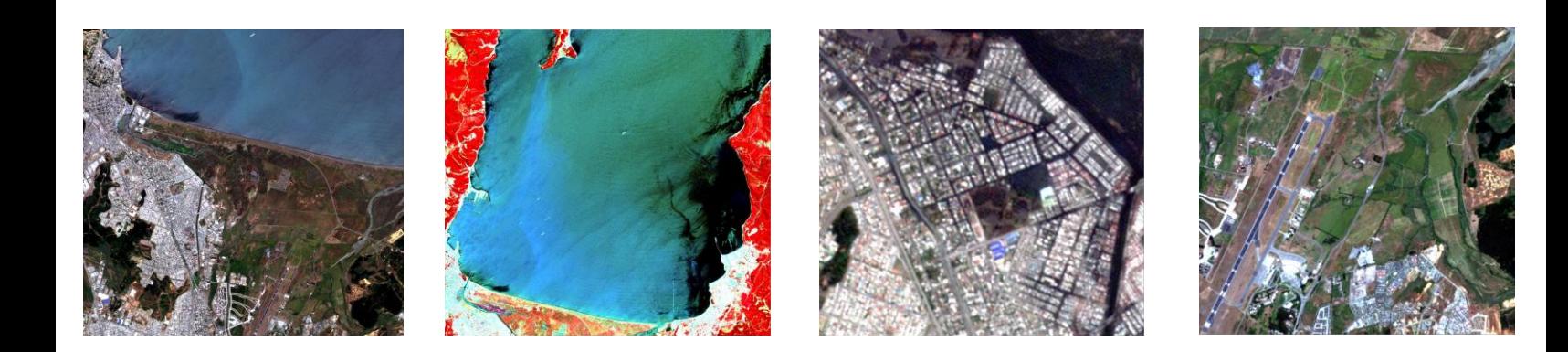

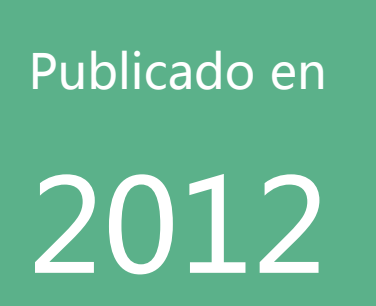

Instructivo: Búsqueda de Imágenes Satelitáles RapidEye

### **En la siguiente página**

# **<http://eyefind.rapideye.net/>**

**Esta disponible la búsqueda de imágenes RapidEye, según rangos temporales, cobertura de nubes, relleno negro y puede realizarlo de 5 formas distintas, que se detallan en este instructivo.** 

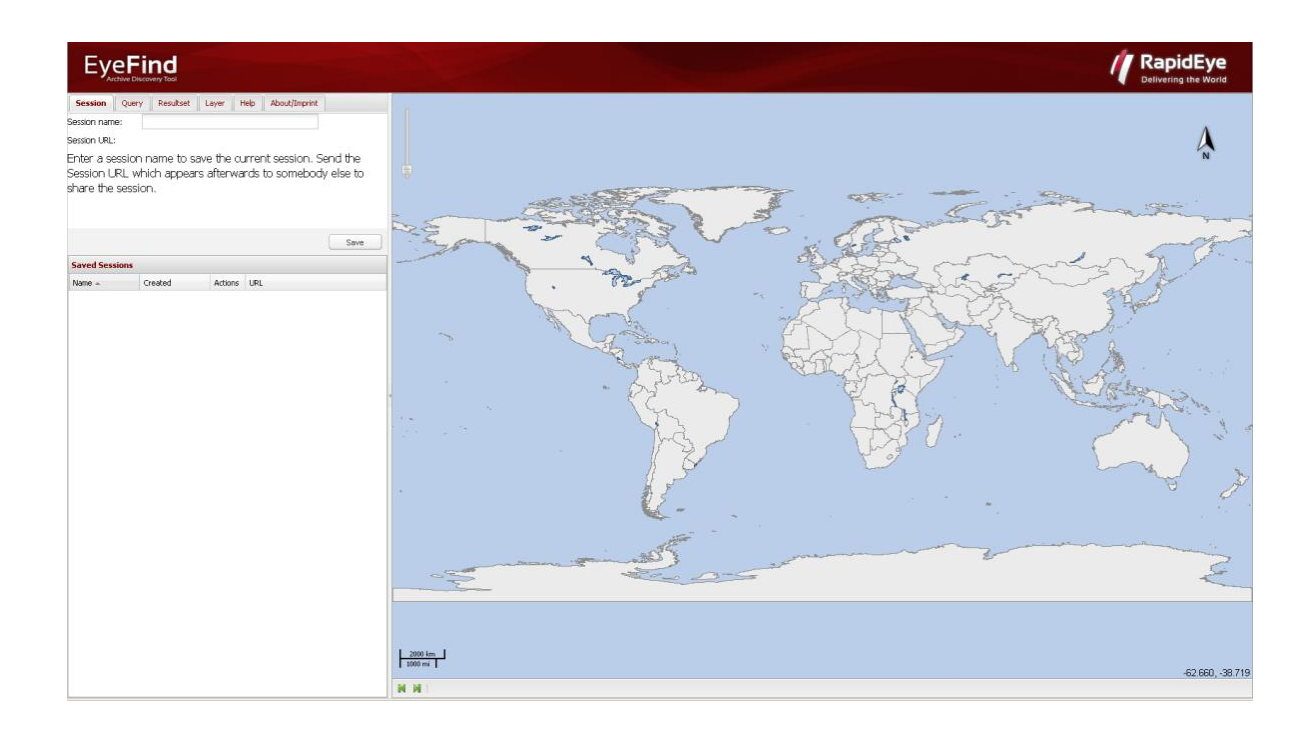

## **PASOS BÚSQUEDA**

### **1 PASO (No obligatorio)**

**SESSION/SESIÓN**

**Session URL/ Sesión URL**

Enter a session name to save the current session. Send the Session URL which appears afterwards to somebody else to share the session.

Escriba un nombre de sesión para guardar la sesión actual. Envíe la dirección URL de sesión que aparece posteriormente a otra persona para compartir la sesión.

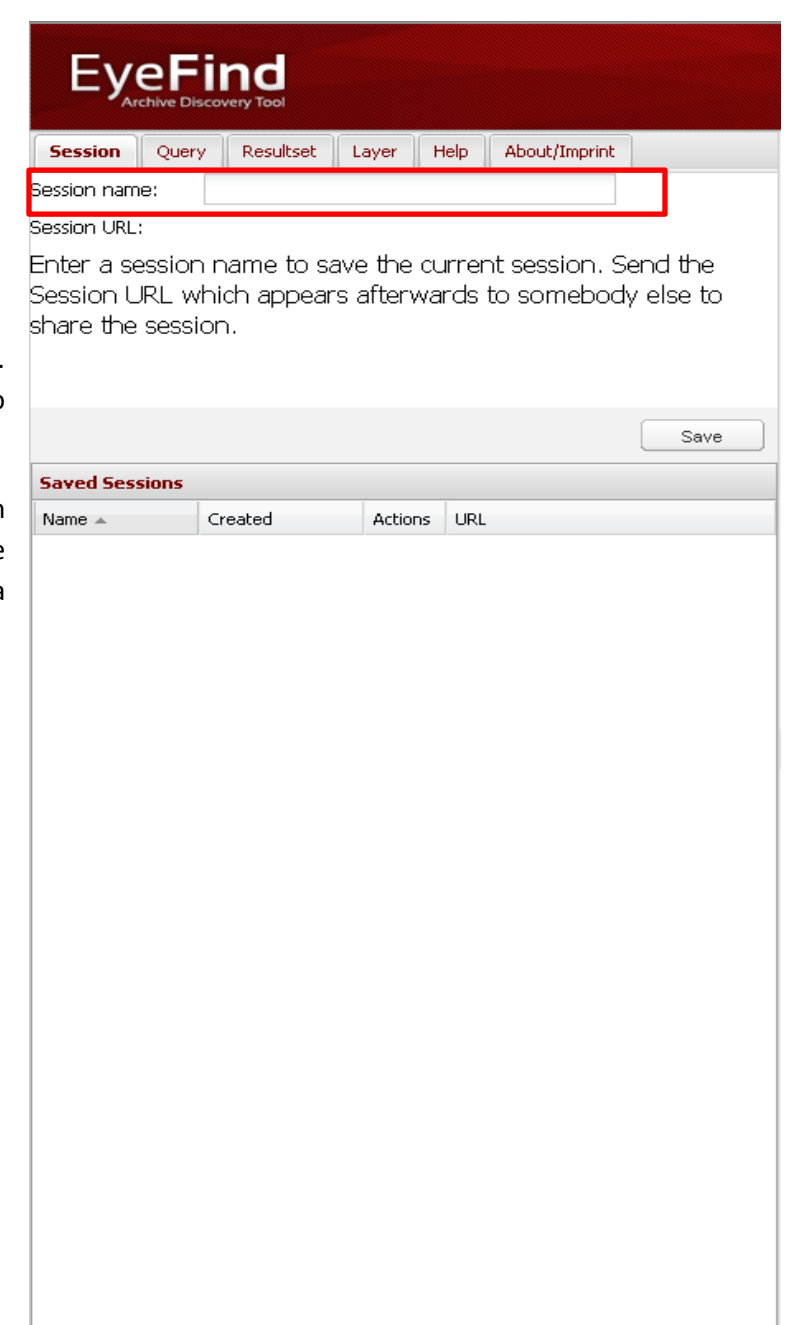

# **PASO 2**

Definir Temporalidad, cobertura de nubes, relleno negro y área de interés.

### **QUERY/PREGUNTA**

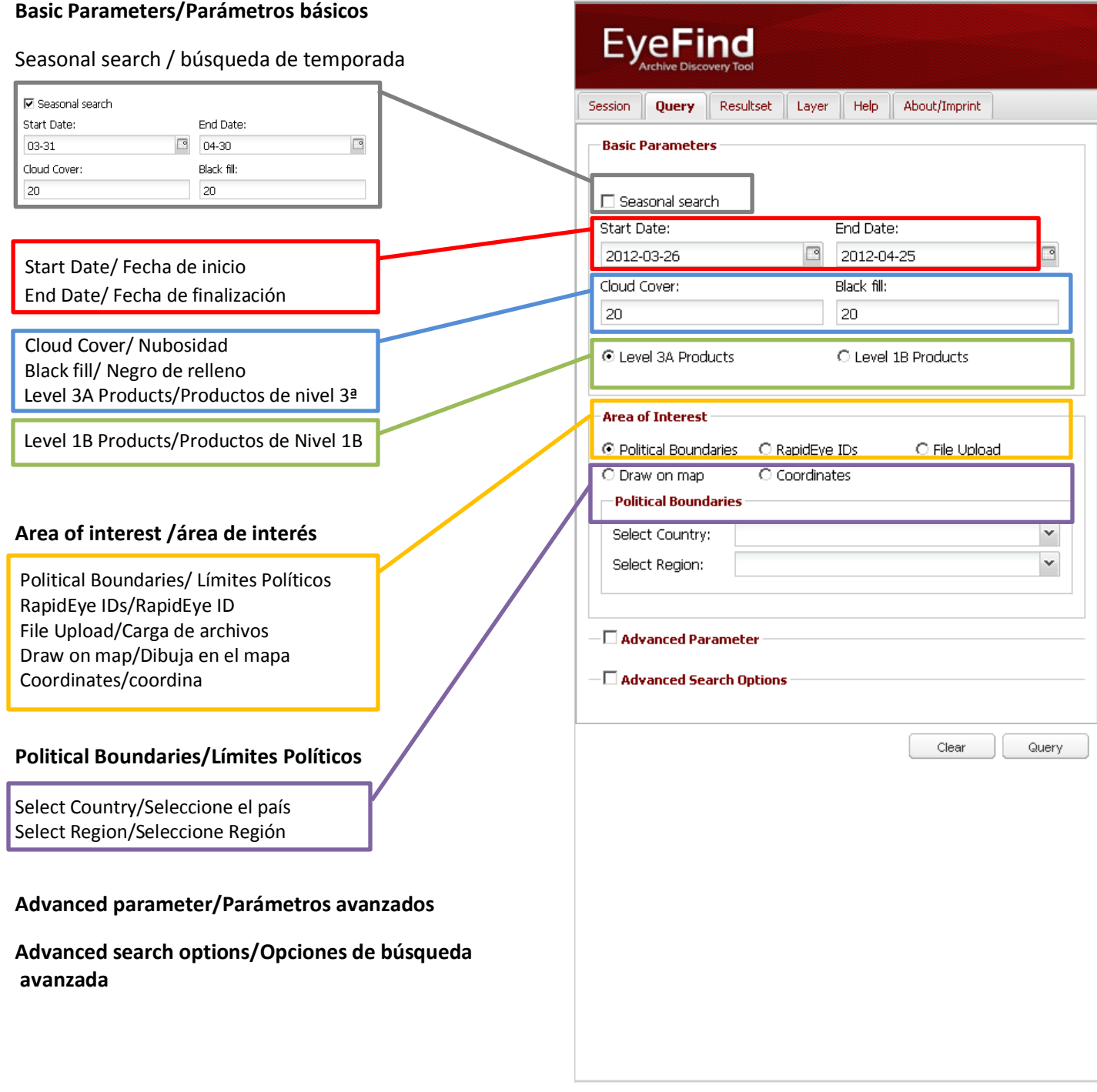

# **Tipos de búsqueda por área de interés**

### **1. SEARCH POLITICAL BOUNDARIES/ BUSQUEDA LÍMITES POLÍTICOS**

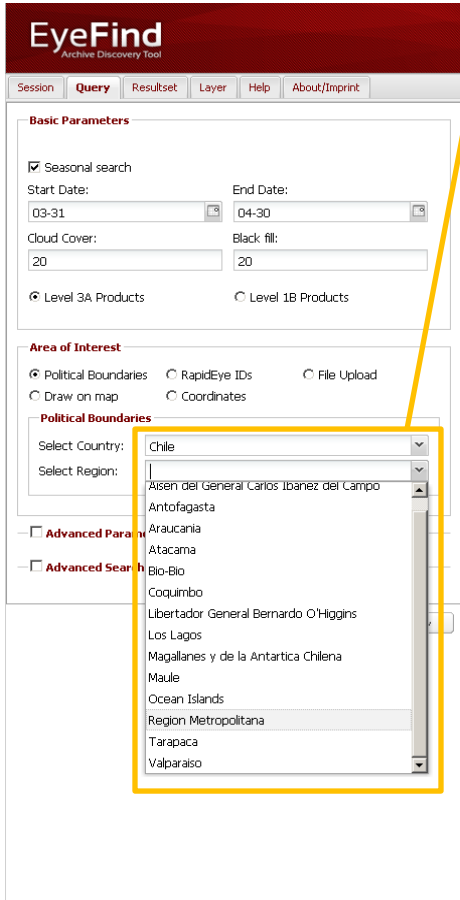

Un modo de búsqueda del área de interés es por los límites administrativos, se puede seleccionar el país y el estado u región. En el ejemplo se muestra la disonibilidad de imágenes RapidEye en cierto rango temporal. Al costado izquierdo aparece cada una de las escenas del área. EyeFind /**/** RapidEye  $\mathbf{v}$ ·LasHeras<br>
Méndoza ·San Fer- $\begin{array}{|c|c|} \hline 20 \, \mathrm{km} \\ \hline 10 \, \mathrm{m} & \mathrm{I} \\ \hline \end{array}$  $0.75$  201 70.002, 34

#### **2. SEARCH RAPIDEYE IDS**

En una búsqueda previa por límites políticos, puede haber identificado una escena de imagen y guardar su ID, ya sea Catalog ID o Tile ID, como se muestra cuadro rojo. Esto se obtiene en el icono de información, ver cuadro verde.

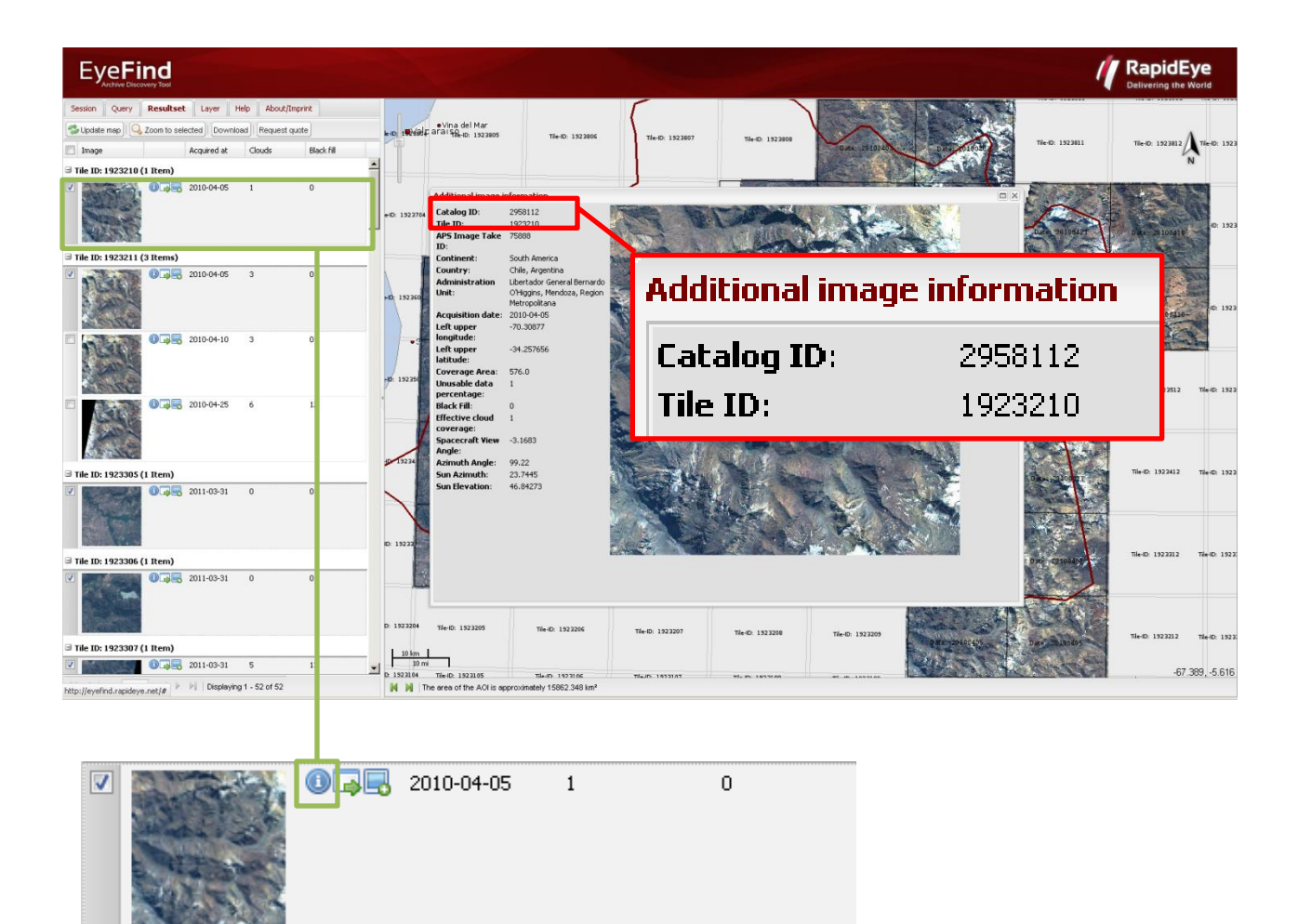

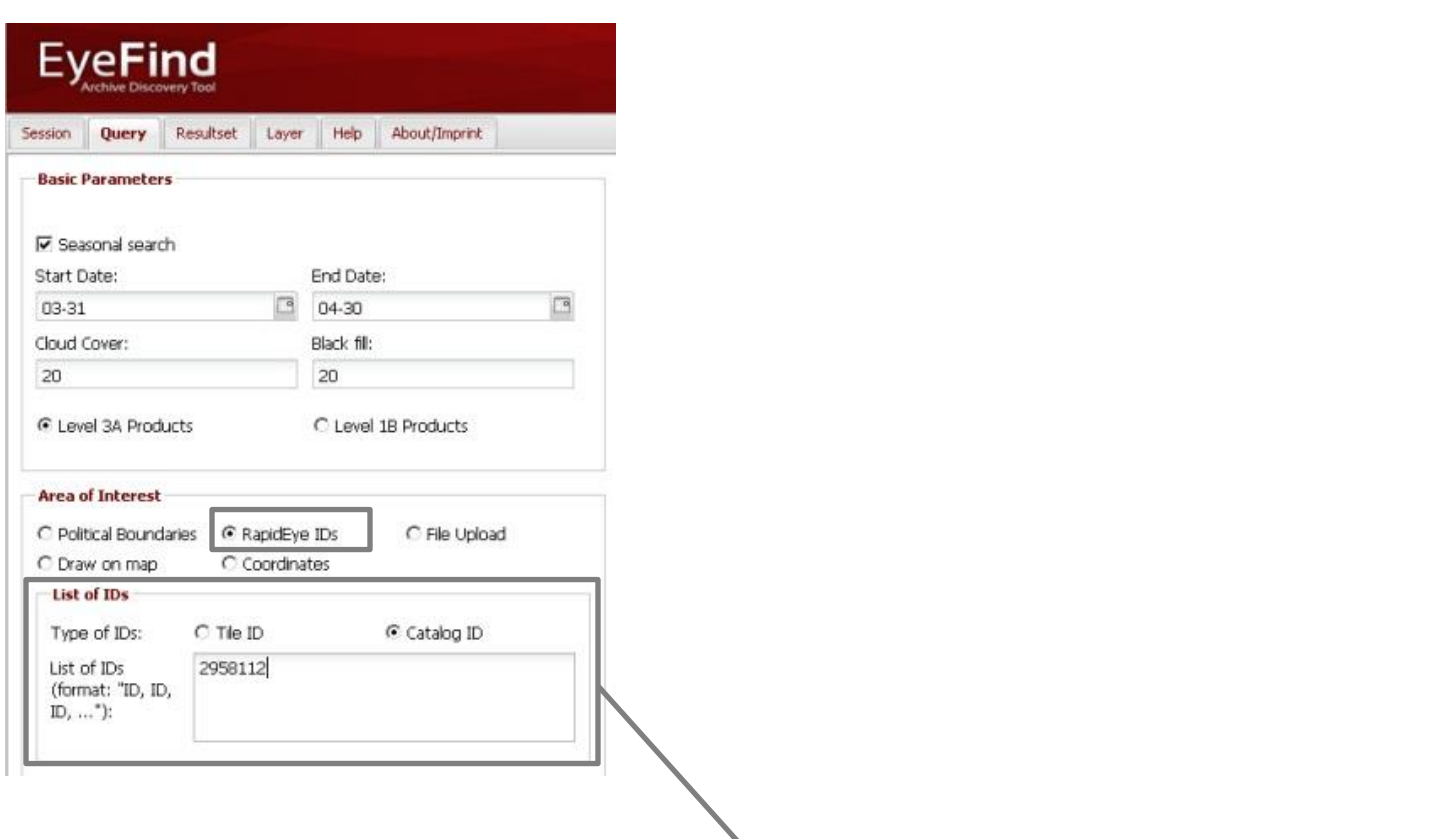

### **Ejemplo de resultado de búsqueda por Catalog ID**

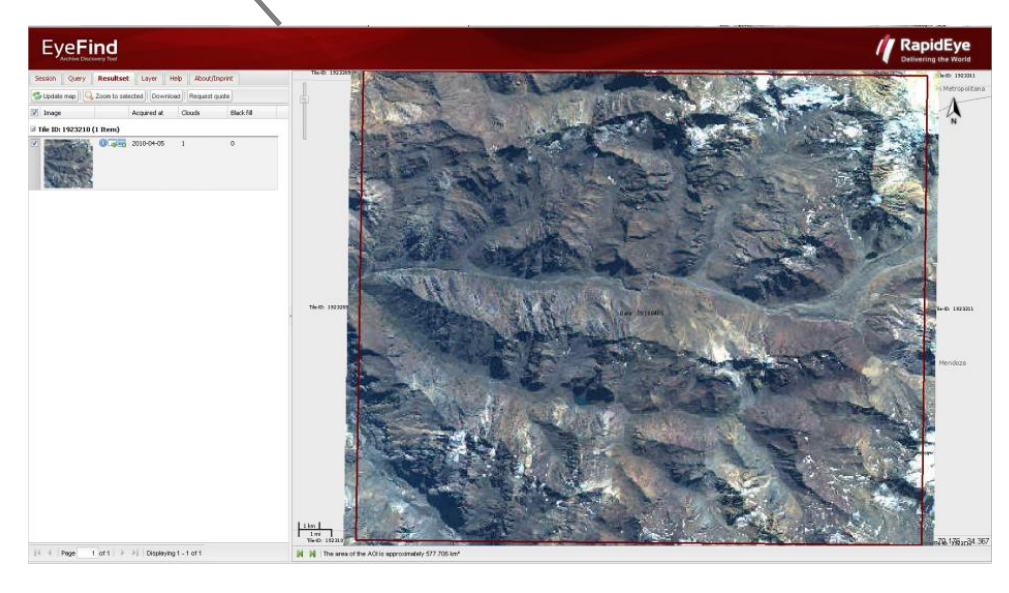

#### **3. BUSQUEDA POR ARCHIVO KML, KMZ O SHP**

Seleccionar Subir archivos KML, KMZ o un archivo zip de shp. En Browse…Buscar en directorio donde esta guardado el KML, KMZ o SHP.

En el siguiente ejemplo cargamos un archivo .kmz, a partir de la búsqueda se observan los resultados a modo de ejemplo.

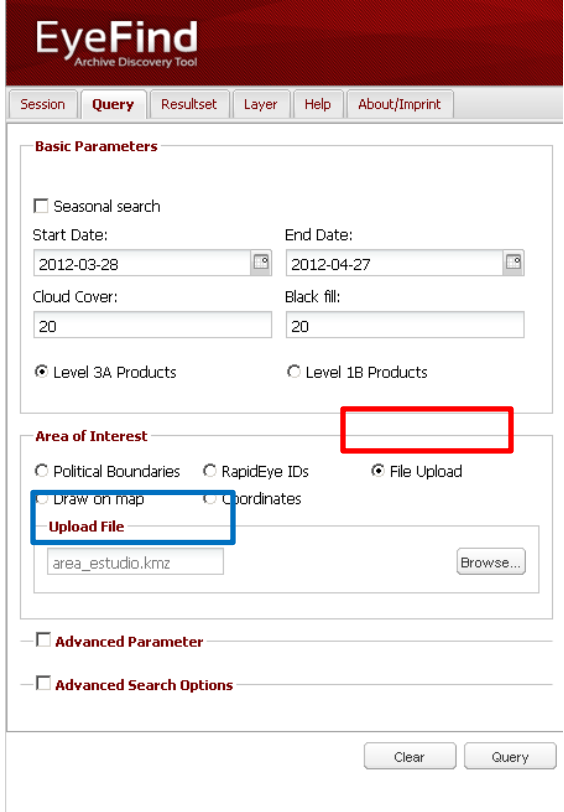

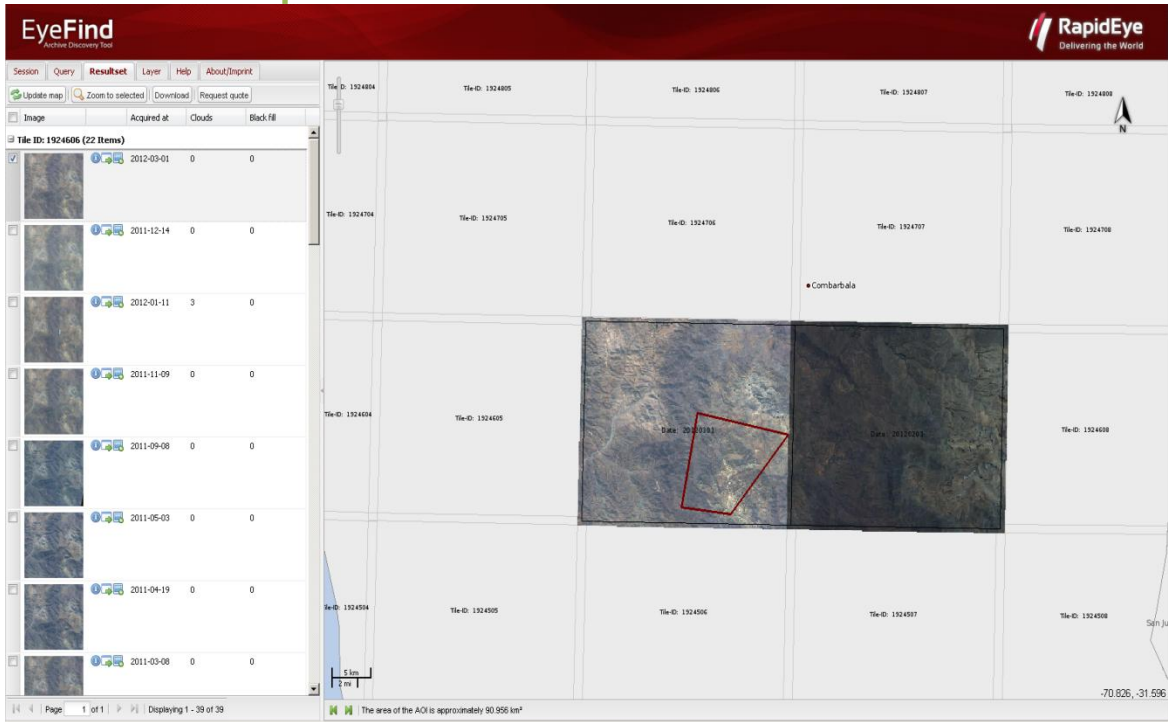

#### **4. SEARCH DRAW POLYGON ON MAP/DIBUJAR POLIGONO EN EL MAPA**

Puede seleccionar la opción Box (caja), Circle (circulo) o Polygon (polígono). En el ejemplo se dibujó un cuadrado (box-caja), para la búsqueda.

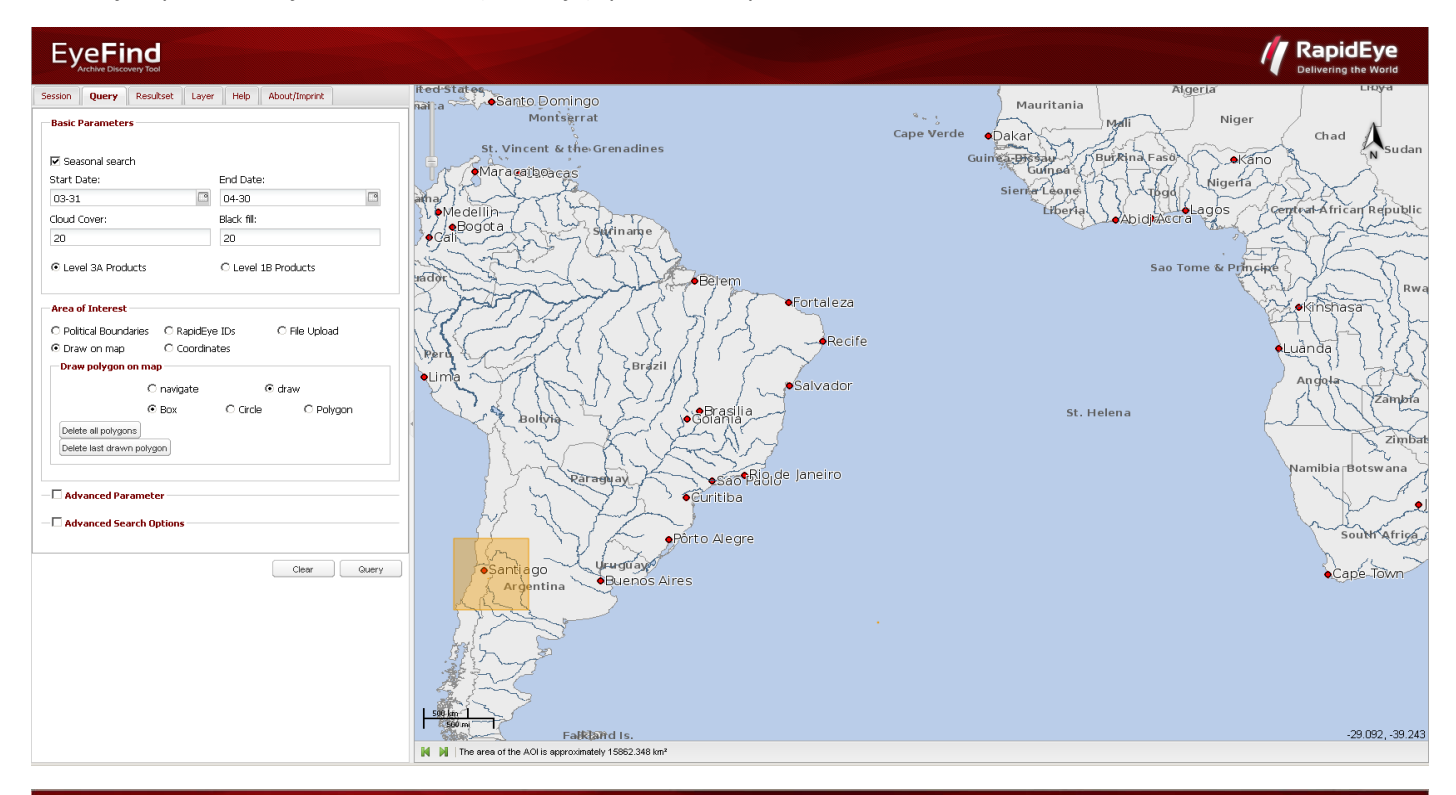

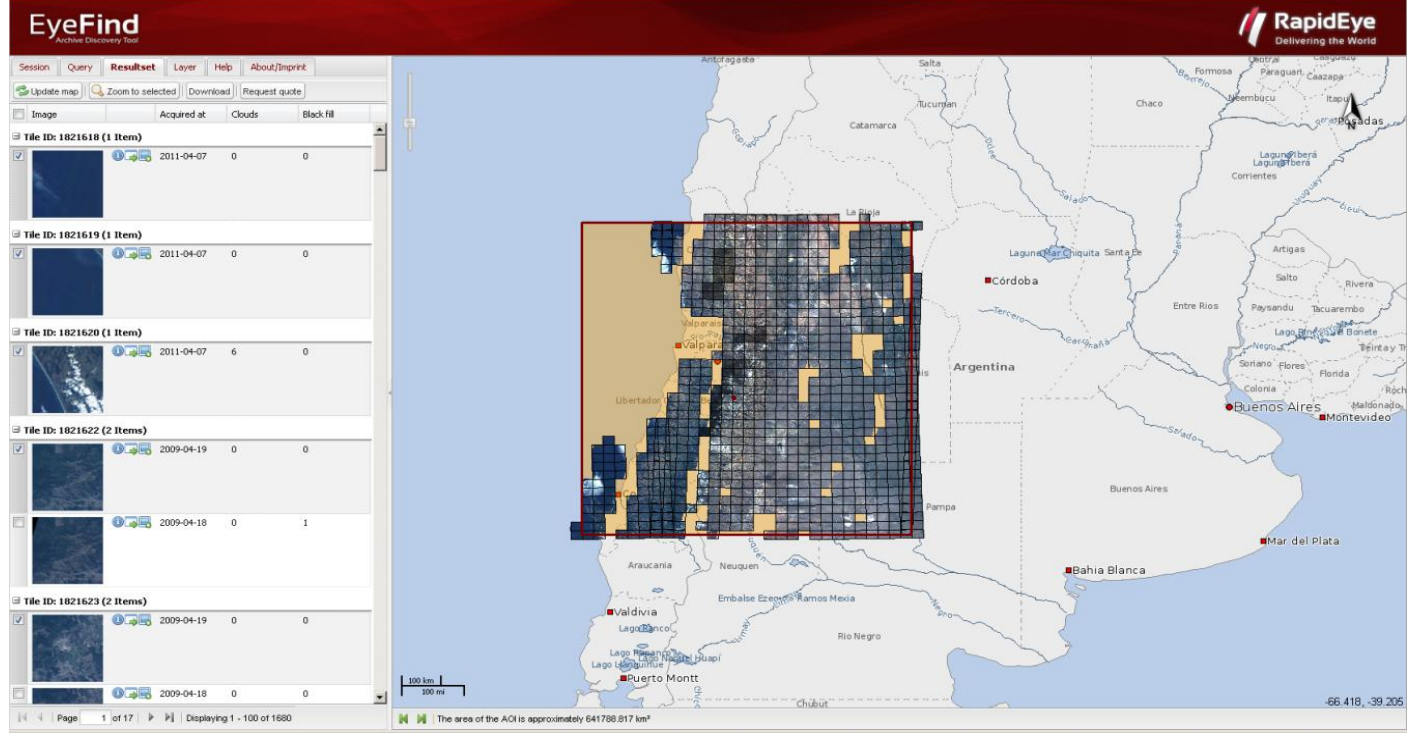

### **5. SEARCH CORDINATES/ COORDENADAS**

Una quinta y última forma de búsqueda es por medio de coordenadas.

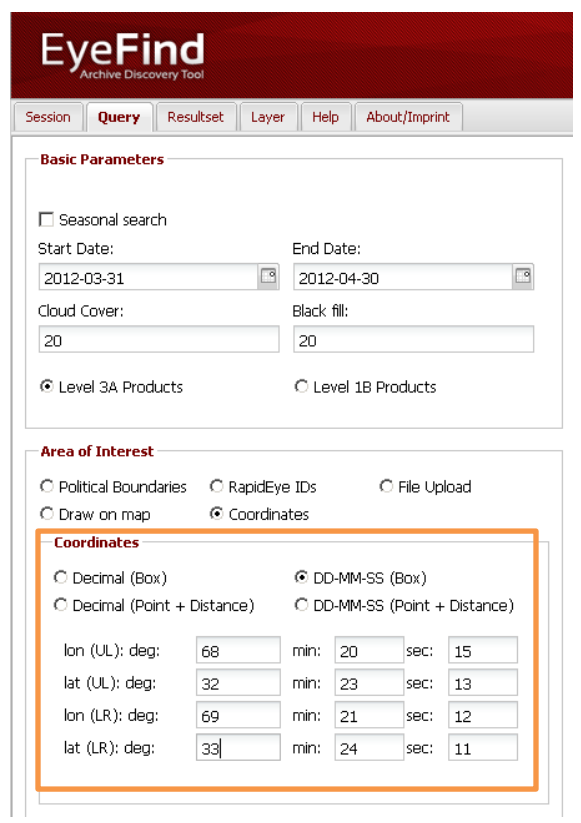

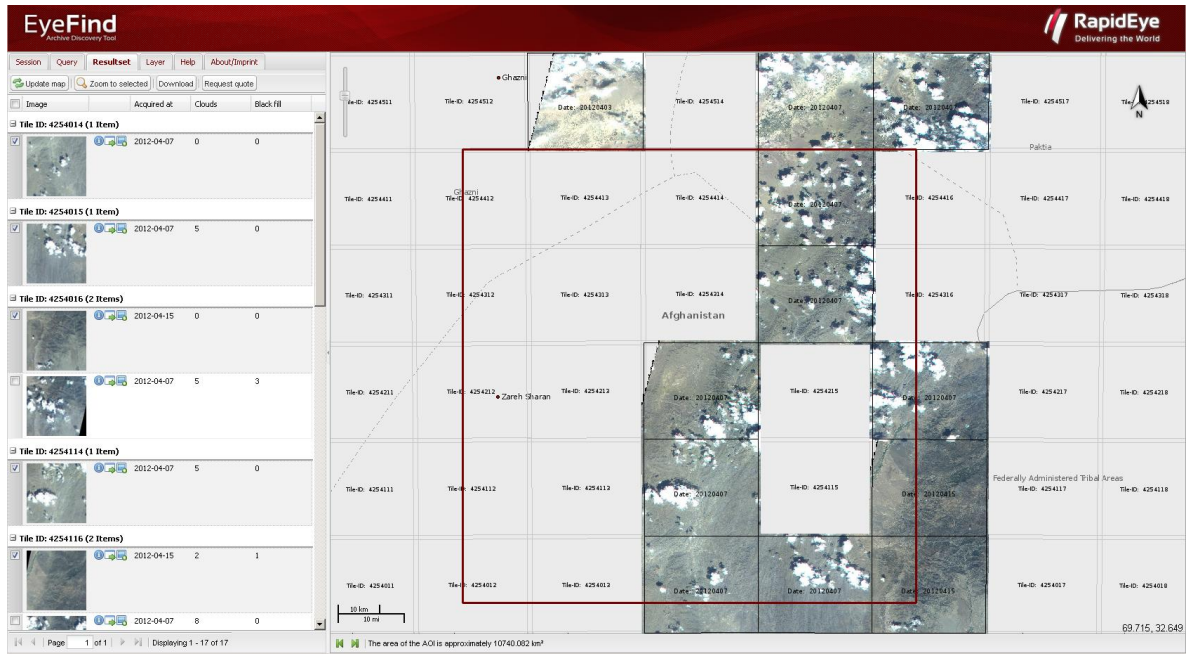

# **PASO 3**

### **RESULTSET/RESULTADOS**

Una vez obtenida las listas de escenas de imágenes disponibles por cualquiera de los modos disponibles. Tiene las siguientes opciones en su lista:

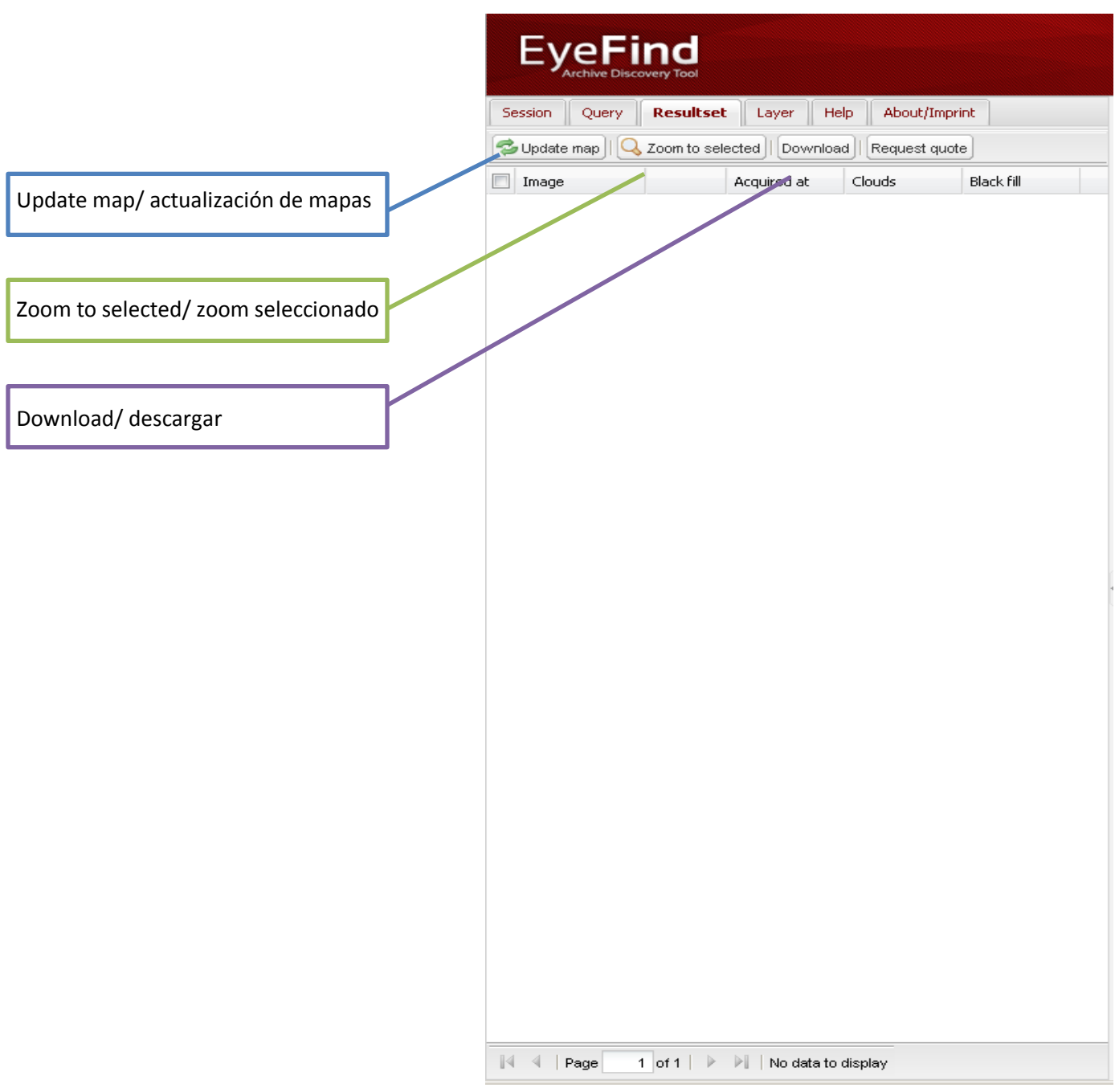

#### **Update map/ actualización de mapas**

Esta opción permite cambiar la escena seleccionada. Con sólo hacer clic en una de las escenas y apretando Update map.

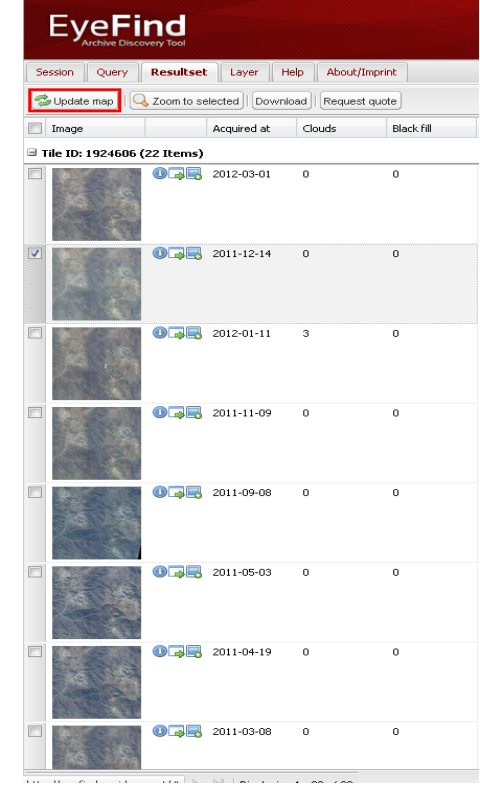

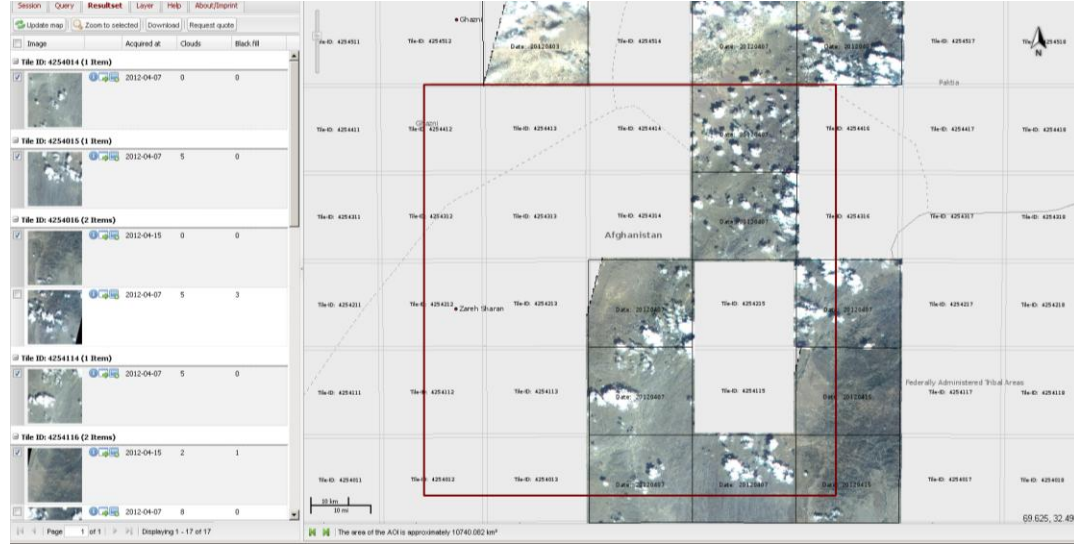

#### **Zoom to selected/ zoom seleccionado**

En la opción descarga, se puede guardar el resultado de la búsqueda en los formatos que se resaltan en cuadro rojo, registrando la dirección de correo electr

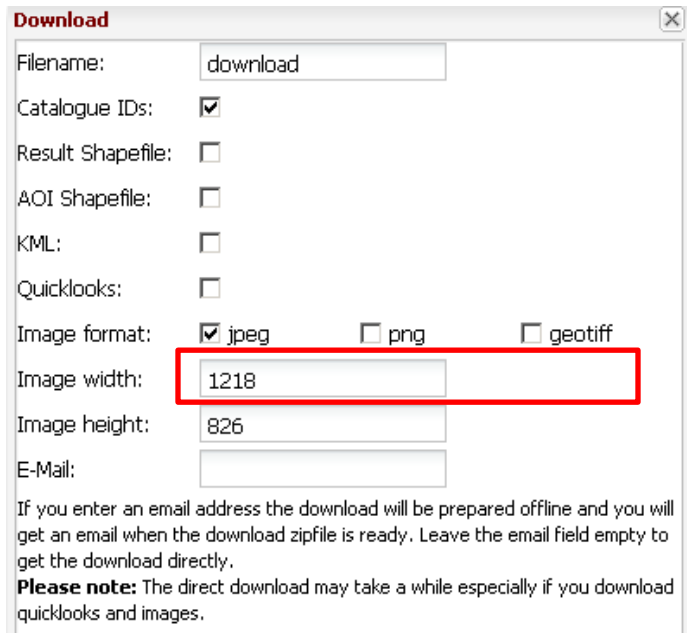

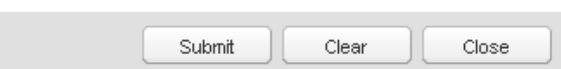